# インターネット予約 ご利用案内

### 予約のまえに・・・

図書館ではお客様への資料確保の連絡を、メールにて送信しています。

インターネット予約をご利用の際は、あらかじめ受信希望のメールアドレスを登録される

ことをおすすめします。(登録方法はあなたの利用状況ログイン画面でご案内しています)

目 次

1.予約する

2.受け付けした予約を取り消しする

※ ホームページ閲覧中は、ブラウザの「戻る」ボタンは使用しないでください。

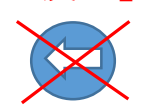

- 1.【 予約する 】
	- ① 「蔵書検索・予約ボタン」をクリック

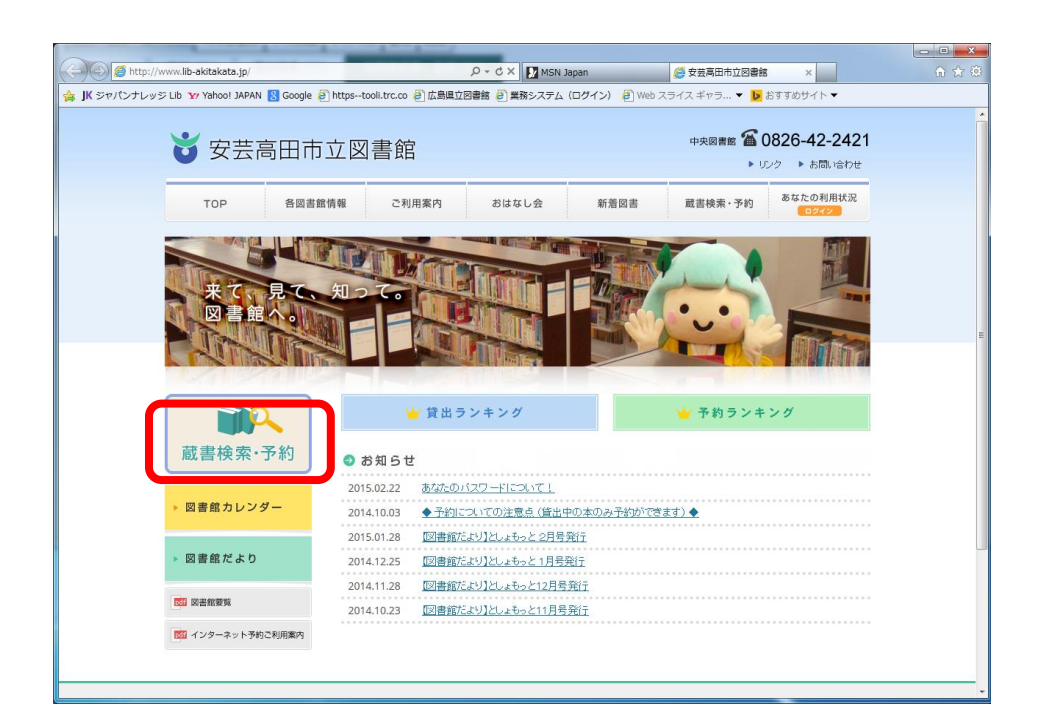

② 簡易検索または詳細検索画面から、探したい本のキーワードを入力して、

「検索」ボタンをクリックします。

#### ◆ 簡易検索の場合

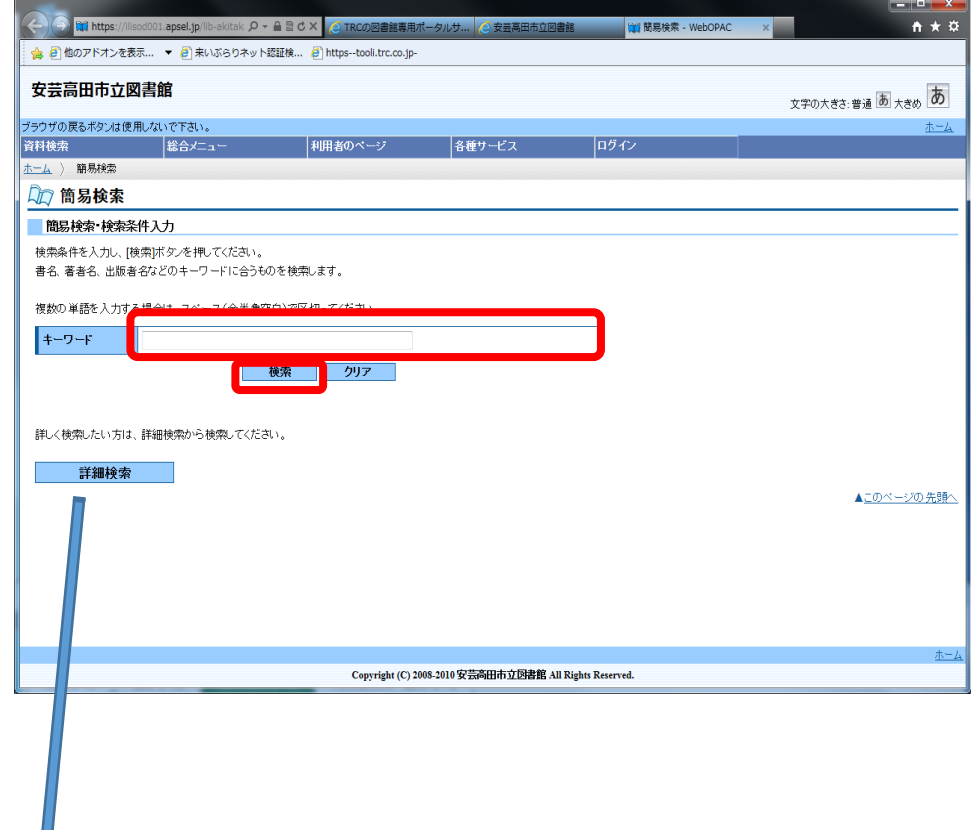

◆ 詳細検索の場合

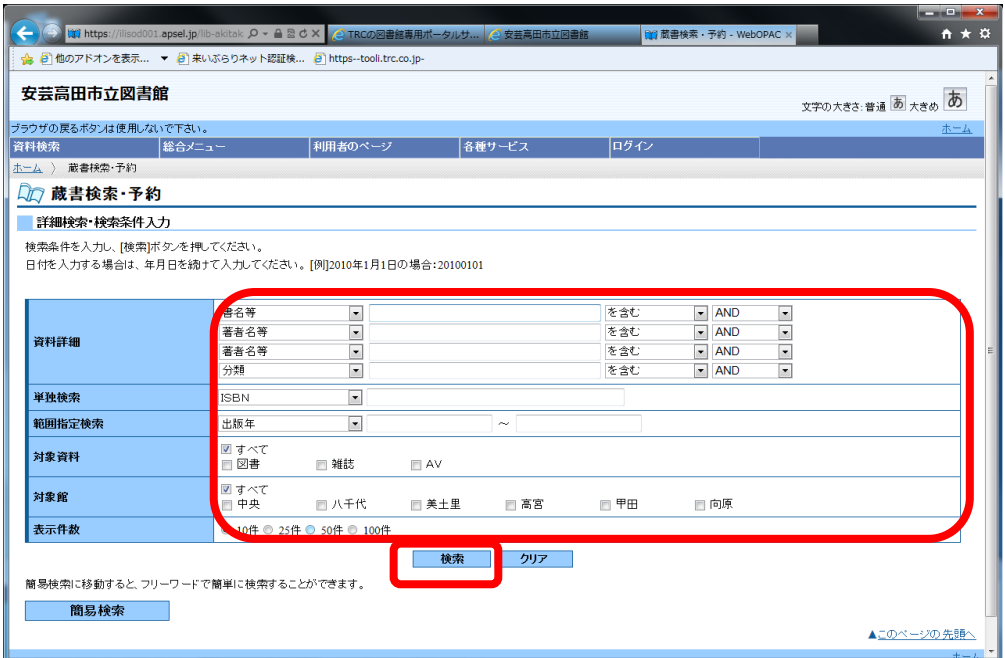

③ 予約したい資料のタイトルをクリックします。

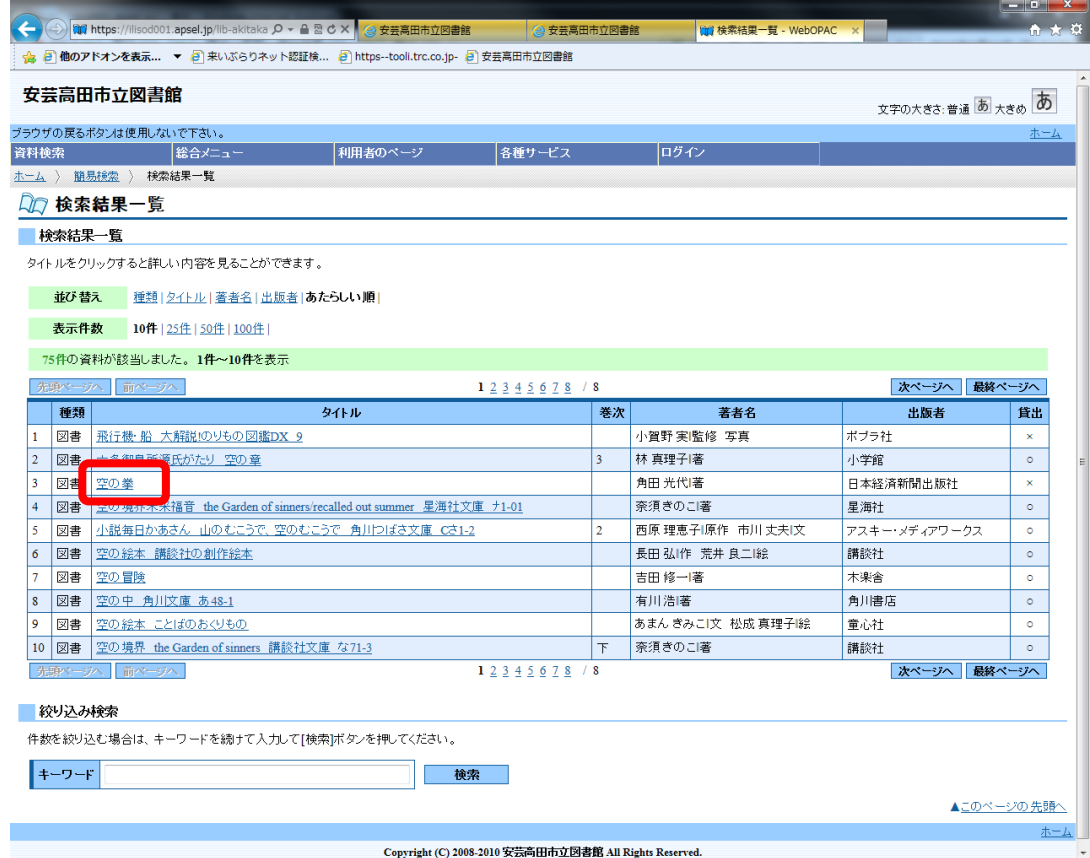

④ 内容に間違いがなければ、「予約申込」ボタンをクリックします。

【ご注意!】禁帯区分が「禁帯出」となっている資料は、予約ができないので、「予約

申込」ボタンは表示されません。

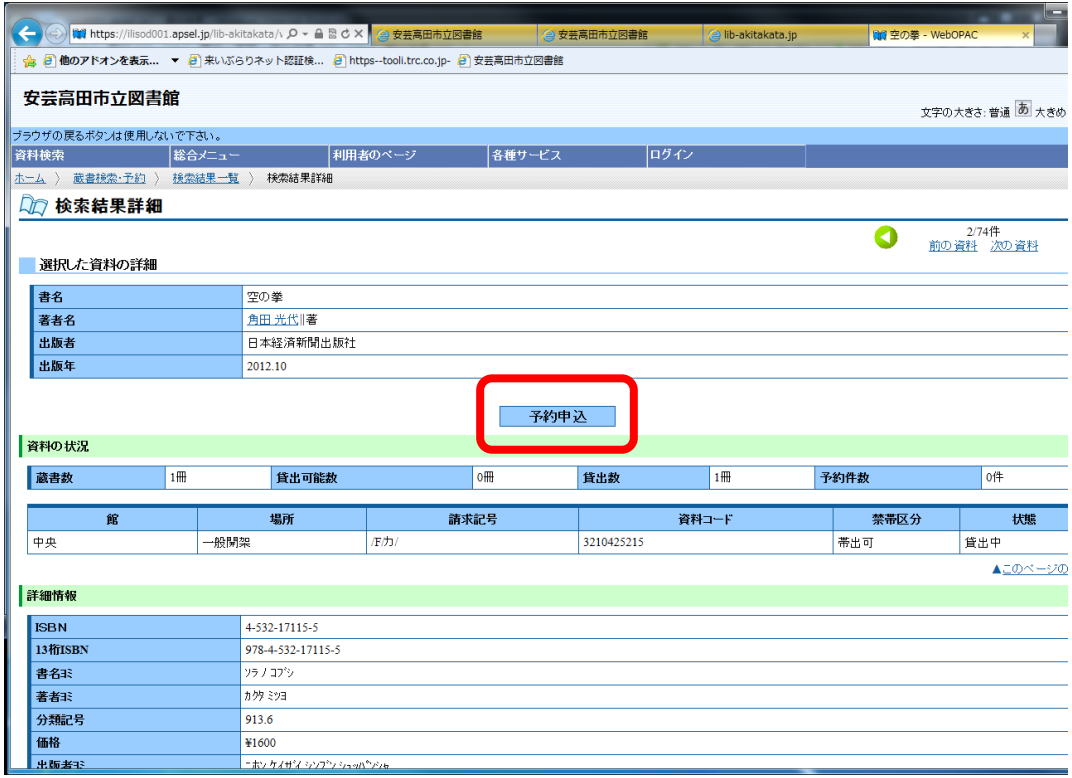

⑤ ユーザーログイン画面が表示されますので、利用者番号、パスワードを入力し、

「ログイン」ボタンをクリックします。(既にログインされている場合は表示されません。)

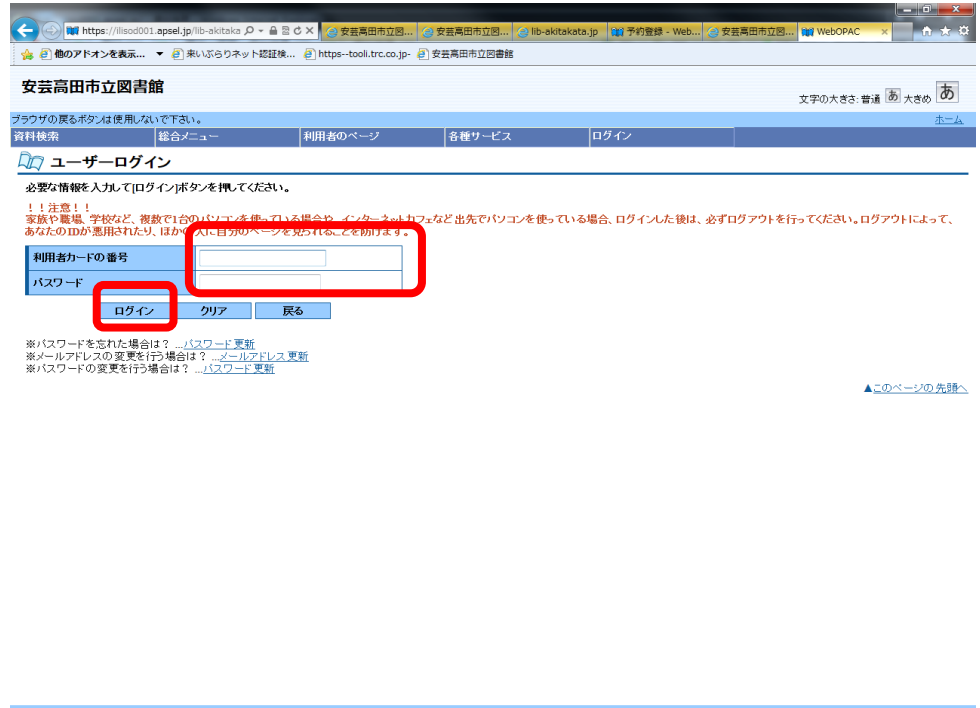

⑥ 予約するときは「連絡方法」と「受取館」を指定し、「予約」ボタンをクリックします。 予約を取りやめるときは、「新しく予約に追加される資料一覧」の「予約中止」ボタンを クリックします。

Copyright (C) 2008-2010 安芸高田市立図書館 All Rights Reserved.

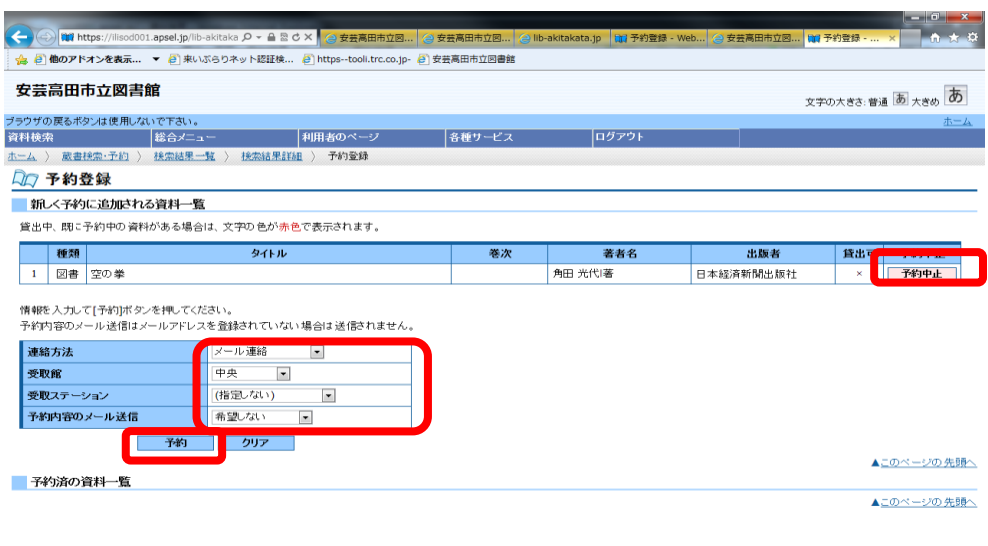

Copyright (C) 2008-2010 安芸高田市立図書館 All Rights Reserved.

⑦ 申込み内容を再度確認し、よろしければ「送信」ボタンをクリックします。

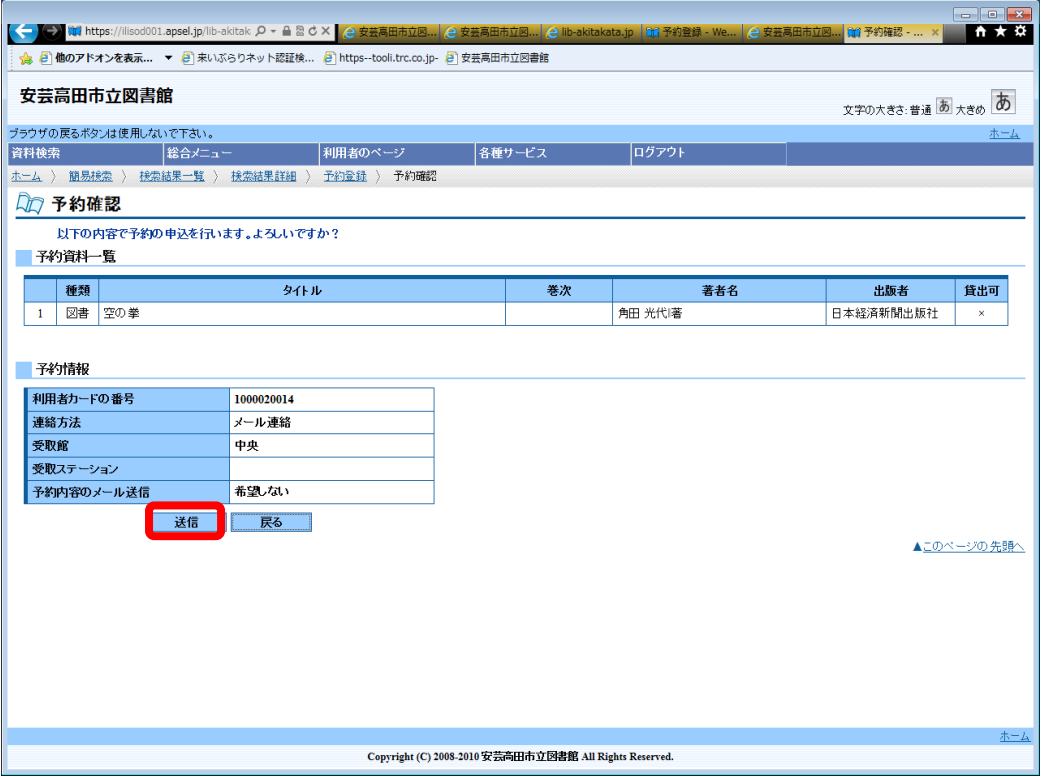

⑧ 「予約内容のメール送信」を希望された方には、受付確認のメールが届きます。

【ご注意!】このメールは予約確保のメールではありません。

後日貸し出せるようになったら、あらためて予約確保の連絡をいたします。

その後、図書館へ受け取りにおいでください。

他に予約したいものがある場合は、「蔵書検索」をクリックし、同様の手順で行います。

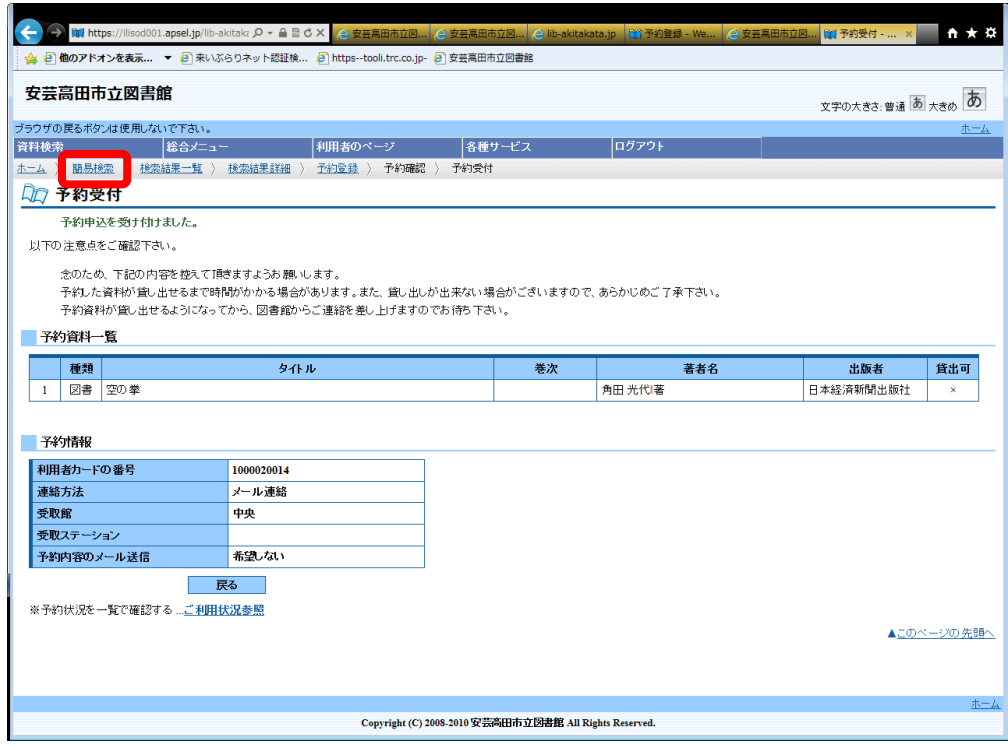

## 2. 【 受け付けした予約を取り消しする 】

「ご利用状況参照」画面の「予約状況一覧」から取り消します。

### 2-1 予約受付後すぐに同じ画面から予約を取り消す場合

「ご利用状況参照」をクリックして「予約状況一覧」へ。

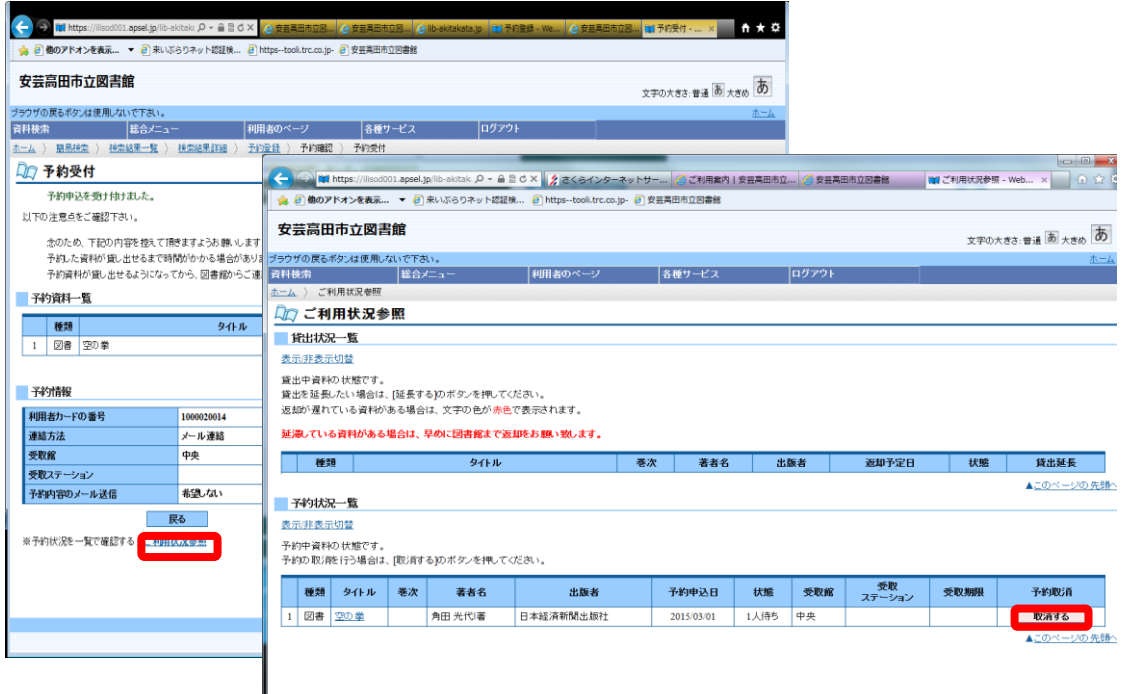

### 2-2 トップ画面から取り消しする場合

「あなたの利用状況」から「ログイン」し、ご利用状況参照画面へ。

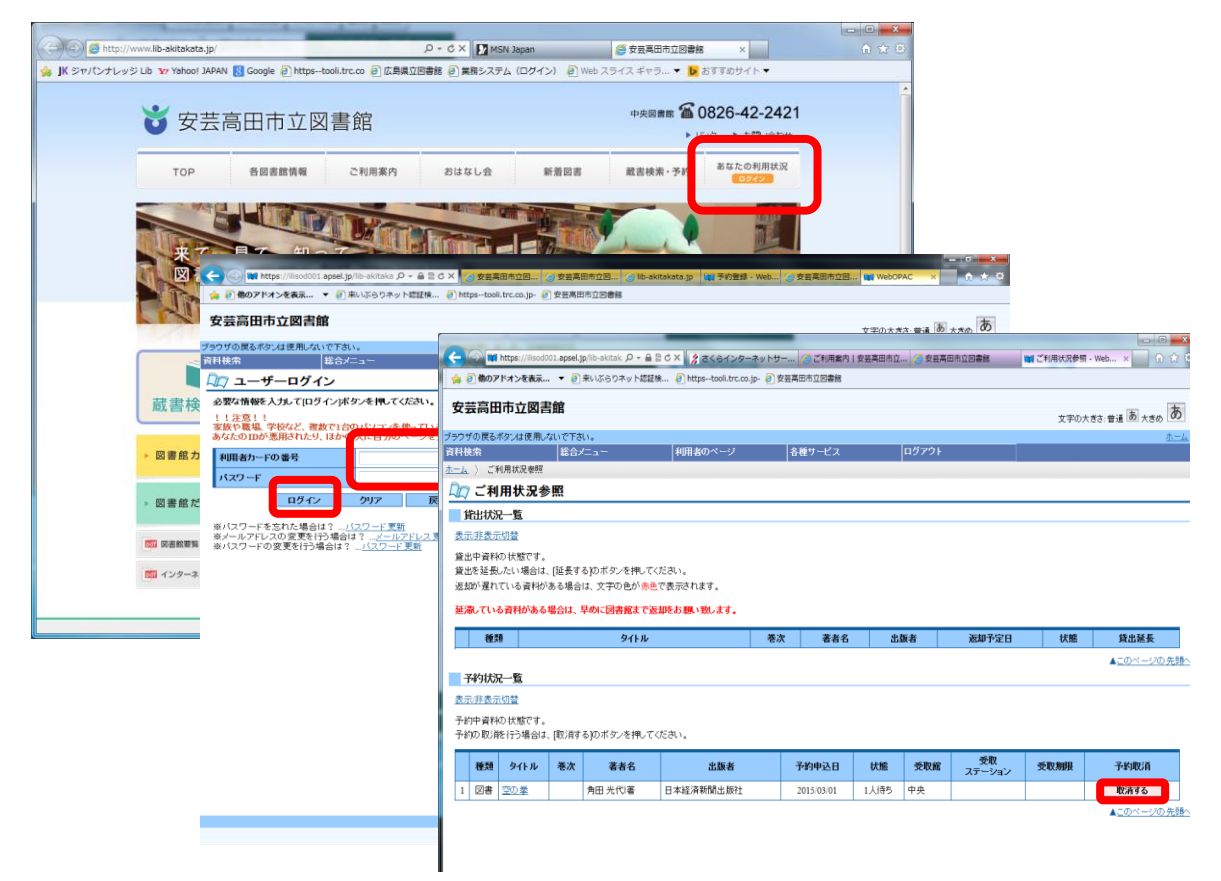